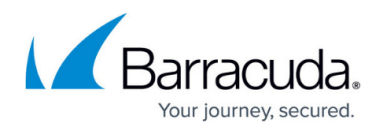

# **Shaping Page**

#### <https://campus.barracuda.com/doc/41116111/>

The **Shaping** page displays real-time traffic information for all physical interfaces or VPN transports that have been assigned to a virtual tree (see **Traffic Shaping**). You can also view the configuration settings for each interface and reset the statistics for the virtual trees. To access the **Shaping** page, click the **Firewall** tab, expand the upper ribbon bar and click the **Shaping** icon.

For a Control Center-administered Barracuda NG Firewall, you must be logged directly into the system to view real-time traffic shaping information.

### **Traffic Shaping Information**

On the **Shaping** page, real-time traffic shaping information is organized into the following columns:

- **Interface** The physical network interface or VPN transport and virtual interfaces in use.
- **Dir** The shaping direction:
	- **IN** Inbound shaping.
	- **OUT** Outbound shaping.
- **Rate-Max** The maximum bandwidth in bits/s, available for the virtual interface.
- **Rate-Sum (Sessions)** The actual bandwidth in bits that is used by the virtual interface (sum over all priorities).
- **Queue Filling level** The percentage of the queue that is filled. All incoming traffic is first directed to a queue. When the queue is full, a WRED-based prioritization is done for every incoming packet. Depending on traffic shaping priority settings and the actual queue status, the firewall will decide whether (and what kind of) traffic will be dropped. When the queue is less than 100% full, no prioritization is done and all traffic is treated equally.
- **Cl1/2/3 (Total Bytes/Packets/Drops)** These columns display the actual traffic rate for the priority class Cl1 (Class 1), Cl2 (Class 2), CI3 (Class 3), and ND (NoDelay).
	- **Total Bytes** The number of bytes propagated by the virtual interface.
	- **Packets** The number of packets propagated by the virtual interface.
	- **Drops** The number of drops on the virtual interface due to shaping.

#### **Viewing Interface Configurations**

To view the configuration settings for a virtual interface, right-click it and select **Show Interface Configuration**. The actual maximum rate and selected values for the size of internal queues are displayed. You can also view this information by double-clicking the virtual interface.

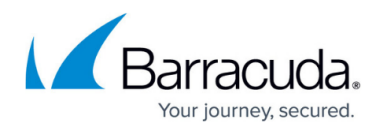

## **Resetting Interface Statistics**

To reset all the virtual tree statistics on the **Shaping** page, right-click it and select **Reset Interface Statistics**.

### Barracuda CloudGen Firewall

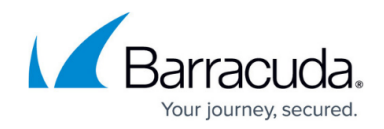

© Barracuda Networks Inc., 2019 The information contained within this document is confidential and proprietary to Barracuda Networks Inc. No portion of this document may be copied, distributed, publicized or used for other than internal documentary purposes without the written consent of an official representative of Barracuda Networks Inc. All specifications are subject to change without notice. Barracuda Networks Inc. assumes no responsibility for any inaccuracies in this document. Barracuda Networks Inc. reserves the right to change, modify, transfer, or otherwise revise this publication without notice.